# quick reference guide |

# viewing and paying fees using Fees Central

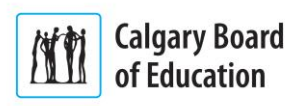

*Fees Central* is part of the Calgary Board of Education's (CBE's) [My CBE Account](https://webapps.cbe.ab.ca/MyAccount/Account/LogOn?ReturnUrl=%2fmyaccount) website of online parent tools. Available 24-7, *Fees Central* allows you to view your child or children's outstanding fees, pay those fees all or in part, and view payment and tax receipts.

In this document, you will learn:

- How fees are linked to your [My CBE Account](https://webapps.cbe.ab.ca/MyAccount/Account/LogOn?ReturnUrl=%2fmyaccount)
- How to open *Fees Central*
- How to view outstanding fees, and
- How to pay fees.

**NOTE**: This document references external resources; view it online so that you can follow the links. See the [Using Fees Central Guide](https://webapps.cbe.ab.ca/fees/help/resources/Using_Fees_Central.pdf) (PDF) for in-depth information and instructions.

# **About Fees and Your My CBE Account**

Two requirements link your [My CBE Account](https://webapps.cbe.ab.ca/MyAccount/Account/LogOn?ReturnUrl=%2fmyaccount) to your child or children so that you can use *Fees Central* to view and pay fees online:

- Your [My CBE Account](https://webapps.cbe.ab.ca/MyAccount/Account/LogOn?ReturnUrl=%2fmyaccount) email address must match the Legal Guardian email address at your child or children's school(s). If not, visit or contact the  $school(s)$  to update the information, and
- Your [My CBE Account](https://webapps.cbe.ab.ca/MyAccount/Account/LogOn?ReturnUrl=%2fmyaccount) must list your child or children in the **My Child / Children** section of the *My Account* page. Doing so pulls your child or children's fees into *Fees Central*.

If your [My CBE Account](https://webapps.cbe.ab.ca/MyAccount/Account/LogOn?ReturnUrl=%2fmyaccount) does not meet the requirements, then you will be unable to access *Fees Central*. See the [Getting Started with Fees](https://webapps.cbe.ab.ca/fees/help/resources/Getting_Started_with_Fees_Central.pdf)  [Central](https://webapps.cbe.ab.ca/fees/help/resources/Getting_Started_with_Fees_Central.pdf) QRG (PDF) for more information. Once your [My CBE Account](https://webapps.cbe.ab.ca/MyAccount/Account/LogOn?ReturnUrl=%2fmyaccount) meets the requirements, go to *Open Fees Central*.

**NOTE**: See [CBE | Flexible Payment Options](http://www.cbe.ab.ca/registration/fees-and-waivers/Pages/Flexible-Payment-Options.aspx) for additional payment methods. If you are unable to pay, you can apply for a fee waiver. See the [Getting Started](https://webapps.cbe.ab.ca/fees/help/resources/Getting_Started_with_the_Online_Fee_Waiver.pdf)  [with the Online Fee Waiver](https://webapps.cbe.ab.ca/fees/help/resources/Getting_Started_with_the_Online_Fee_Waiver.pdf) QRG (PDF) and [CBE |](http://www.cbe.ab.ca/registration/fees-and-waivers/Pages/Waivers.aspx)  [Waivers](http://www.cbe.ab.ca/registration/fees-and-waivers/Pages/Waivers.aspx) for more information.

# **Open Fees Central**

To open *Fees Central*:

- 1. Log into [My CBE Account.](https://webapps.cbe.ab.ca/MyAccount/Account/LogOn?ReturnUrl=%2fmyaccount)
- 2. The *My Account* page is displayed. In the **Where to go next** section on the right, click "**Pay Fees**."

**NOTE**: If the "**Pay Fees**" link is not shown, then your [My CBE Account](https://webapps.cbe.ab.ca/MyAccount/Account/LogOn?ReturnUrl=%2fmyaccount) email address does not match the Legal Guardian email address on file at your child or children's school(s). Visit or contact the [school\(s\)](http://www.cbe.ab.ca/schools/find-a-school/Pages/default.aspx) to update the information.

The *Fees Outstanding* page is displayed. Go to *View Outstanding Fees*.

# **View Outstanding Fees**

The default *Fees Outstanding* page is the *Fees Central* home page:

- The top of the page displays time-sensitive information. Read this information whenever you visit so that you are up-to-date
- Scroll down to view the fees. Most fees are displayed by child name and fee type

**NOTE**: Three standard abbreviations are used: ISM: Instructional Supplies and Materials, MIR: Musical Instrument Rental, and IAF: Incidental Activity Fee. Other fees may use other abbreviations.

 If applicable, click **Show Details** to view Transportation fee details in a pop-up window

**Student Name** Show Details

• If applicable, existing Pre-authorized Debit (PAD) installment payments are not displayed. Only un-paid fees without an existing payment arrangement are shown.

Go to *Pay Outstanding Fees* on the next page.

**NOTE**: See the [Managing Fees Central Receipts](https://webapps.cbe.ab.ca/fees/help/resources/Managing_Fees_Central_Receipts.pdf) QRG (PDF) for information on how to send, view, and print a tax receipt from the *Fees Outstanding* page.

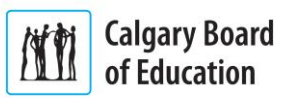

# **Pay Outstanding Fees**

**TIP**: In the [My CBE Account | Fees Central | Help](https://webapps.cbe.ab.ca/Fees/Help.aspx) page (login required), click "**Viewing and Paying Fees Using Fees Central Demo**" (Video) for the demonstration video for this procedure.

There are five steps to pay fees online using *Fees Central*:

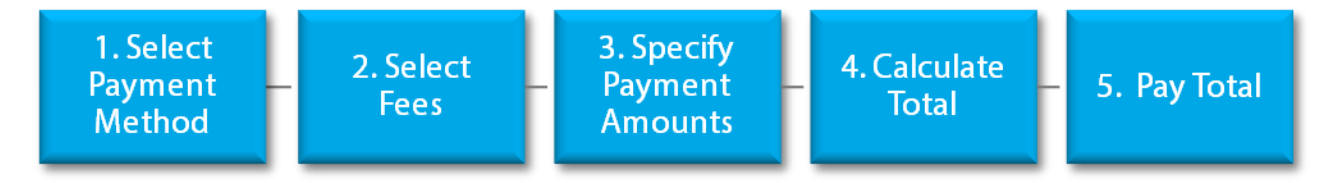

#### **1. Select Payment Method**

The fees that are eligible for payment in the *Fees Outstanding* page depend on the chosen payment method:

- You can pay all types of fees using the default **Credit Card or Interac Online** method. Leave this method selected to pay by credit card, Interact Online, or VISA Debit card, or
- You can only pay Noon Supervision and Transportation fees using the **Preauthorized Debit (PAD)** method. Select this method to pay by PAD or to set up PAD installment payments. Doing so deactivates (greys-out) all other fee types in the table.

#### **2. Select Fees**

Select the fees to pay. Either:

 Click the **Pay all fees?** check box to select all eligible fees in the table, or

Pay all fees?

 Click the **Pay?** check box for each fee that you want to pay.

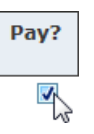

#### **3. Specify Payment Amounts**

Selecting a fee automatically puts the full balance owed in the **Pay Amount** field. Either:

 Leave the amount in the **Pay Amount** field, or

 Overwrite the amount in the **Pay Amount** field with your desired payment amount.

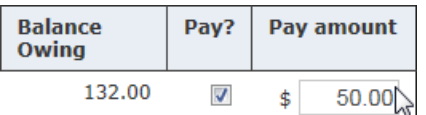

#### **4. Calculate Total**

Click **Calculate total amount to pay** to total the payments. Make adjustments to the selected fees and amounts as required.

#### **5. Pay Total**

To pay the totaled amount, either:

**NOTE**: You can only pay a total of \$10 or more. If you owe less than \$10.00 for all totaled outstanding fees, email [onlinefeepayments@cbe.ab.ca](mailto:onlinefeepayments@cbe.ab.ca) to request a temporary override on the minimum payment.

 Click **Proceed to pay by Credit Card** to pay by credit card, Interact Online, or VISA Debit card. Follow the instructions to complete your payment, or

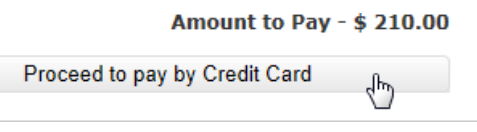

 Click **Proceed to pay by Pre-authorized Debit (PAD)** to pay by PAD. With cheque in hand, follow the instructions to arrange the one-time payment or installment payments.

**NOTE**: For more information on paying fees, see [My](https://webapps.cbe.ab.ca/fees/help/resources/My_CBE_Account_FAQs.pdf)  [CBE Account](https://webapps.cbe.ab.ca/fees/help/resources/My_CBE_Account_FAQs.pdf) FAQs (PDF). When in *Fees Central*, click "**Help**" to view additional help resources and "**Contact**" to view your support contacts.